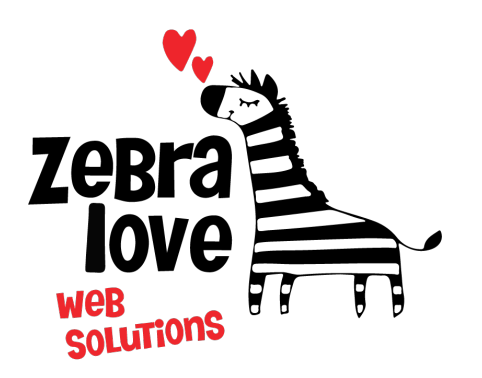

**P.O. Box 23 Limington, ME 04049 (207) 221-5822 www.zebralovewebsolutions.com milly@zebralovewebsolutions.com**

 **Last Updated: 10/26/2021**

## Adding your cPanel email to Android Gmail App

**Step 1:** Open **Gmail App Step 2:** Go to **Settings Step 3:** Click **Add account Step 4:** Click **Other**

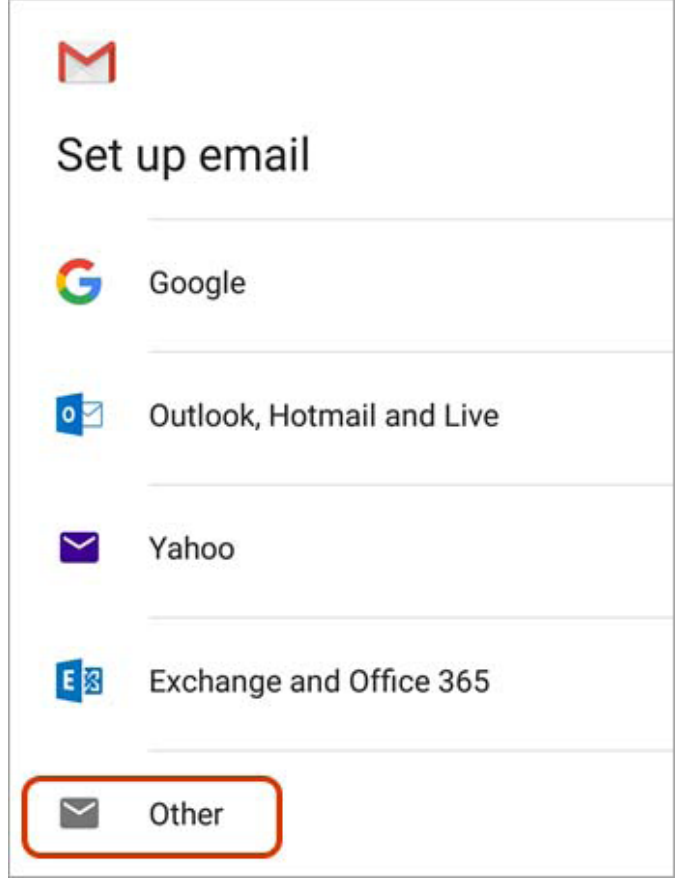

**Step 7:** Enter your email address **Step 8:** Click **MANUAL SETUP** bottom left.

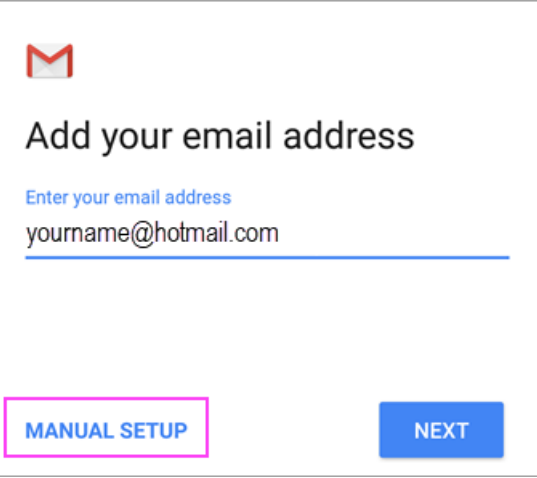

**Step 9:** Click Personal (IMAP)

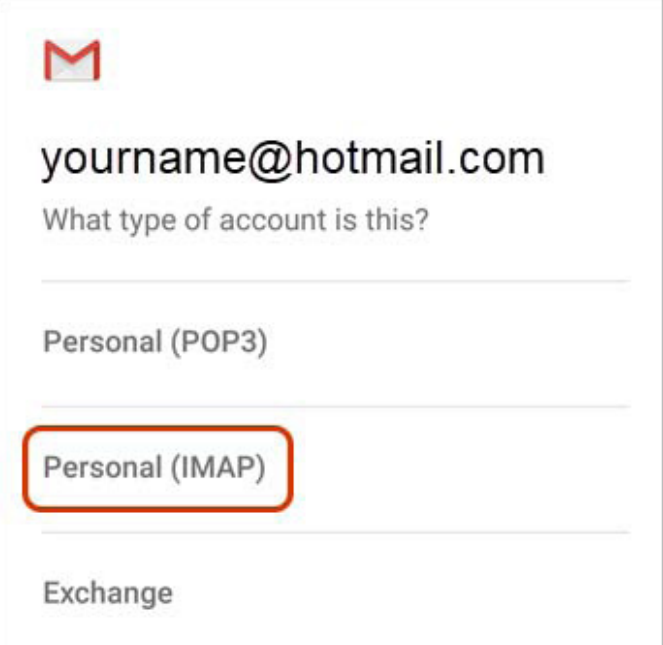

**Step 10:** Enter your password, click **Next**

**Step 11:** Update the server on the next page to **zeb.zebralovehost.com**, click **Next**

**Step 12:** Repeat step 11

**Step 13:** Leave the **Account options** settings as default, click **Next**

**Step 14:** You should now be on the **Your account is set up and email is on it's way!** page. Here you have the options to change your **Account name** (which you will see in your list of accounts) or **Your name** (which people will see next to your email address) **Step 15:** Click **Next** and you're all set!

## **Helpful Links:**

**You can use the free browser based mail client provided with your email account.**

**WebMail:** zeb.zebralovehost.com:2096